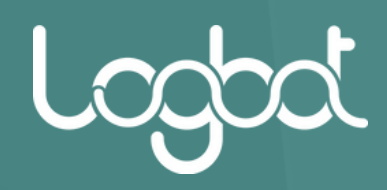

# VPN CLIENT **MANUALE TECNICO V2.1.X**

**2023-2024**

 $U_{\mathcal{O}}$ 

*www.logbot.cloud*

# **INDICE**

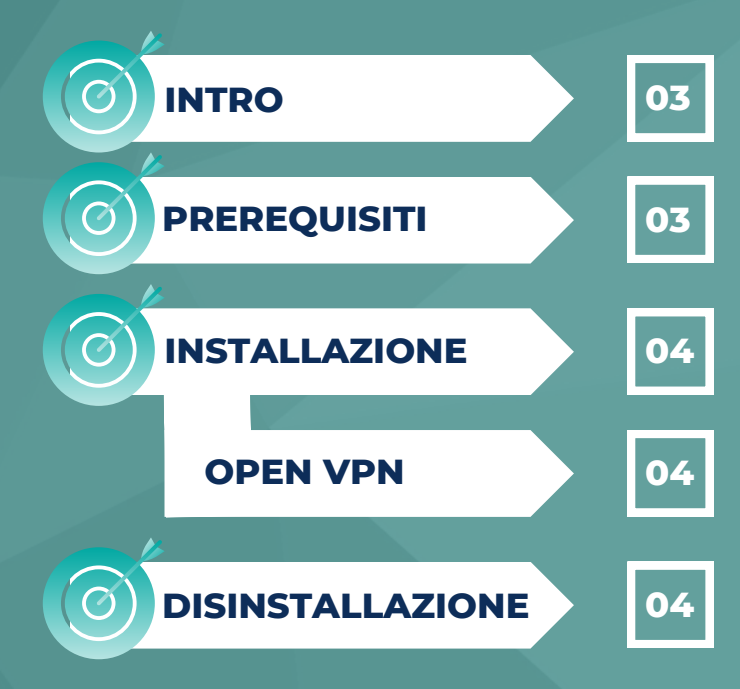

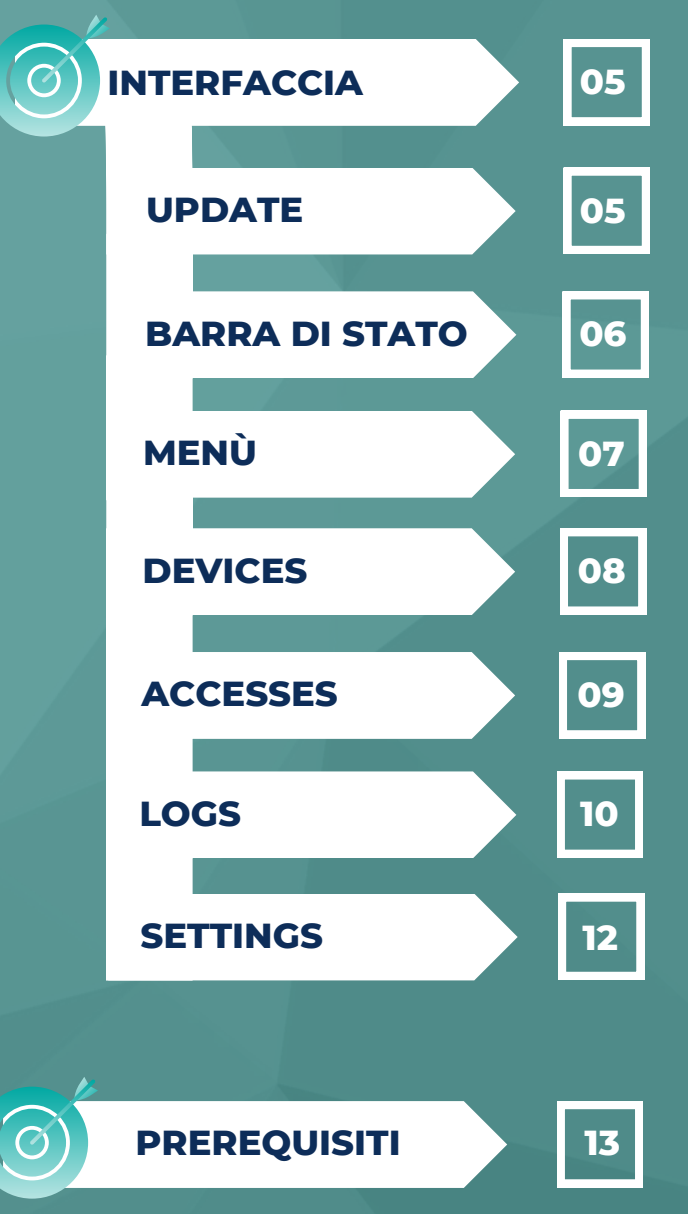

*www.logbot.cloud*

## INTRO E PREREQUISITI

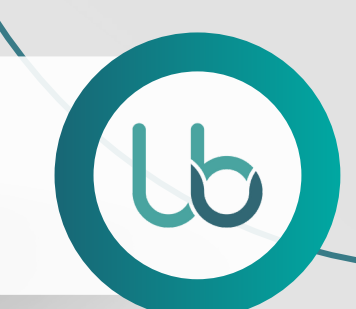

#### **INTRO**

**Logbot VPN Client permette ai suoi utilizzatori di potersi connettere tramite VPN ai propri IoT.**

**La connessione è cifrata a 256bit. La VPN permette di operare in modalità LAYER 2. E' conforme ai requisiti di audit (vedere sezione Accessi). Supporta l'autenticazione a 2 fattori (deve essere abilitata su portale Logbot).**

## **PREREQUISITI**

**Tra i prerequisiti necessari per un corretto funzionamento di Logbot VPN client è presente:**

- **Avere una tra le seguenti versione di Windows: 7 / 8 / 10 / 11.**
- **Essere registrati con un account valido sulla piattaforma Logbot.**
- **L'IoT al quale si desidera collegarsi deve avere il servizio VPN attivo e dev'essere collegato a internet.**
- **Se si desidera dare l'accesso agli utenti viewers, è necessario esplicitare la richiesta a Logbot.**
- **Se si è connessi all'interno di una rete aziendale che presenta un firewall, sarà necessario abilitare le seguenti regole per il traffico in uscita dalla rete:**
	- **- Dominio: vpn-client.logbotiot.cloud Porte: 80, 443 Protocollo: TCP**
	- **- Dominio: iam.logbotiot.cloud Porte: 80, 443 Protocollo: TCP**
	- **- Dominio: devices.logbotiot.cloud Porte: 80, 443 Protocollo: TCP**

**- Dominio: logbot-vpn-client.fra1.digitaloceanspaces.com Porte: 80, 443 Protocollo: TCP**

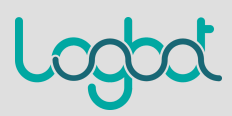

## INSTALLAZIONE E DISINSTALLAZIONE

#### **INSTALLAZIONE**

**Per installare Logbot VPN Client è necessario eseguire l'eseguibile scaricato dal sito di Logbot e attendere che l'installazione termini.**

**Verrà inoltre creata automaticamente una interfaccia di rete TAP denominata "Logbot-VPN", la quale sarà utilizzata da Logbot VPN Client per stabilire la connessione VPN con gli IoT.**

#### **OPENVPN**

**Durante l'installazione, verrà installato anche il software OpenVPN versione 2.6.X.**

**Qualora fosse già presente una versione di OpenVPN inferiore a quella indicata, quest'ultima verrà rimpiazzata automaticamente dalla versione 2.6.X durante l'installazione di Logbot VPN Client.**

**In caso la versione di OpenVPN fosse superiore a quella indicata, il software OpenVPN dovrà essere disinstallato manualmente prima di procedere all'installazione del software Logbot VPN Client.**

**L'utilizzo di versioni di OpenVPN diverse da quella supportata da Logbot VPN Client (2.6.0) potrebbe causare malfunzionamenti del programma.**

#### **DISINSTALLAZIONE**

**Per disinstallare il software Logbot VPN Client è sufficiente accedere al Pannello di Controllo di Windows e selezionare l'opzione "Programmi" > "Disinstalla un programma" e selezionare quindi Logbot VPN Client.**

**Verrà automaticamente rimossa anche l'interfaccia di rete "Logbot-VPN", ma non verrà tuttavia disinstallato il software OpenVPN.**

**Per disinstallare anche il software OpenVPN, seguire gli stessi step descritti per la disinstallazione di Logbot VPN Client, selezionando infine il programma OpenVPN.**

**La disinstallazione implica la perdita di tutti i log dell'applicazione, ma non quelli di accesso al portale.**

**Di conseguenza si consiglia l'esportazione dei file di log prima della cancellazione (controllare la sezione "Logs" descritta in questo documento).**

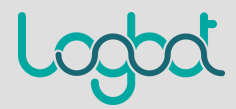

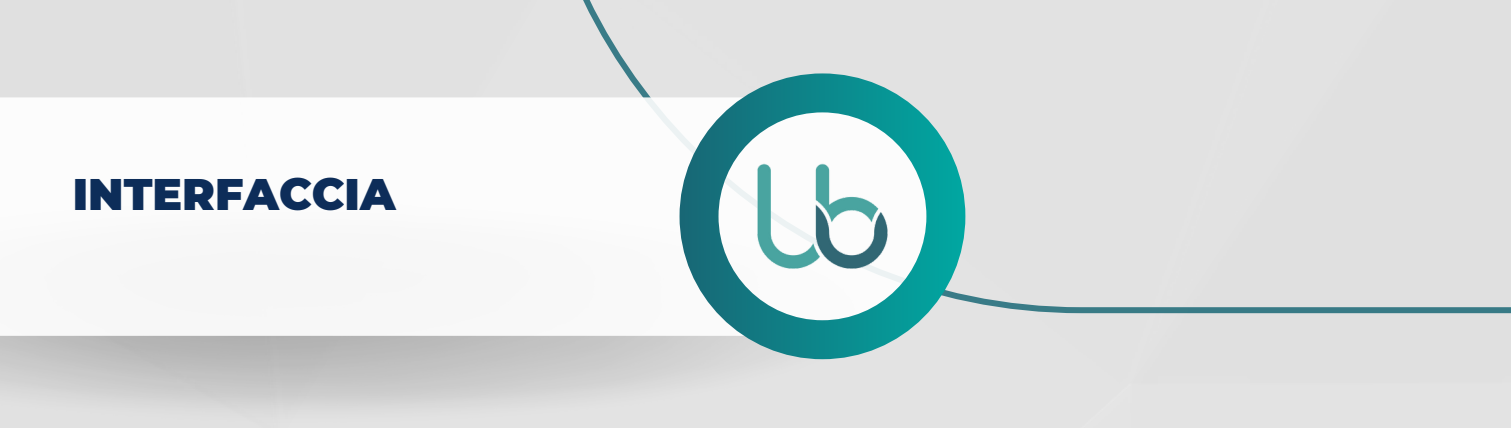

## **INTERFACCIA**

#### **UPDATE**

**Qualora fosse presente una nuova versione, l'utente verrà avvisato attraverso un messaggio (Fig.1).**

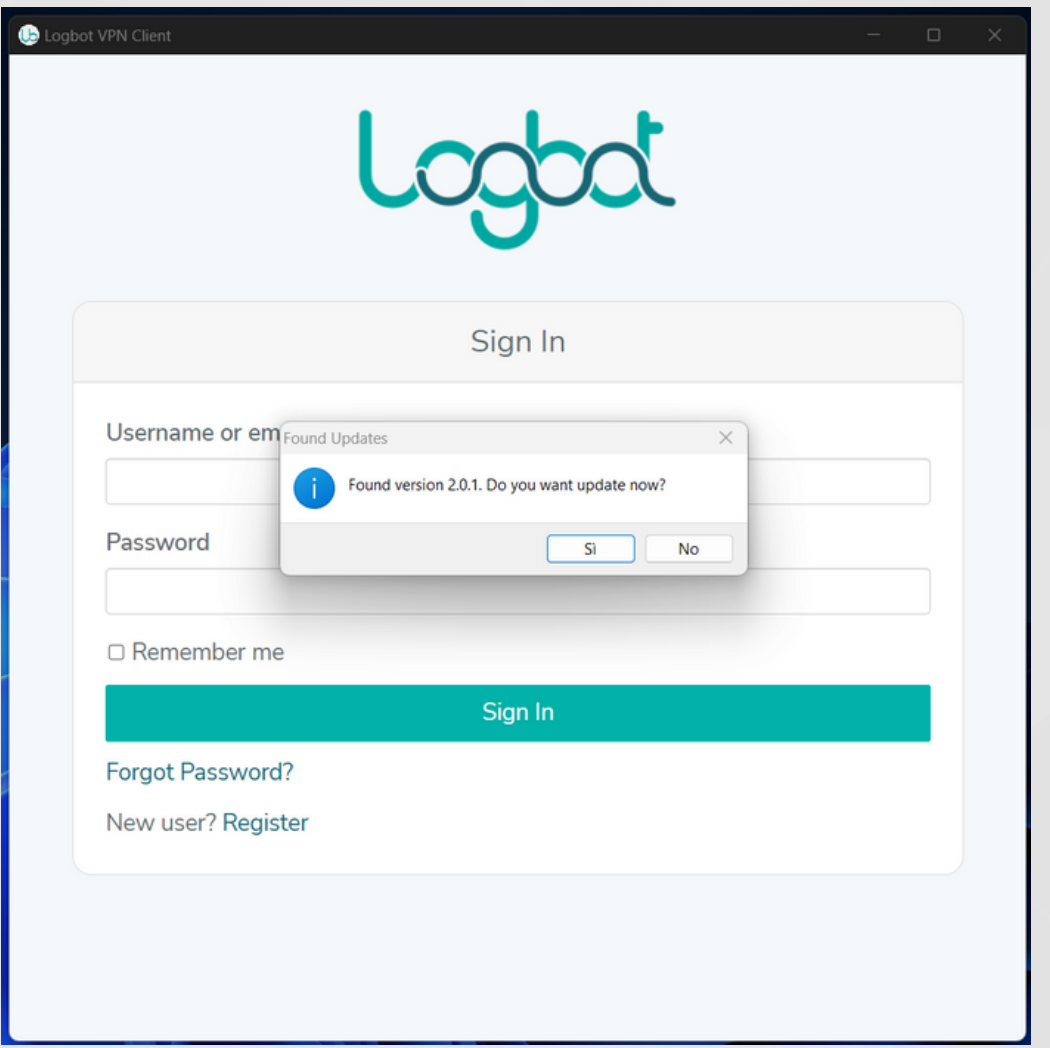

*Fig.1.*

**Si consiglia vivamente di aggiornare sempre l'applicazione qualora apparisse il seguente messaggio per un corretto funzionamento.**

**Qualora venisse selezionata l'opzione "No", la notifica di update apparirà nuovamente al successivo avvio dell'applicazione.**

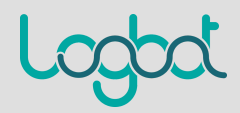

## INTERFACCIA E BARRA DI STATO

**In caso invece di risposta affermativa, il sistema eseguirà automaticamente il download della nuova versione e sarà possibile avere un'indicazione sul progresso del download attraverso la barra presente sotto l'icona di Logbot VPN Client nella barra delle applicazioni (Fig.2).**

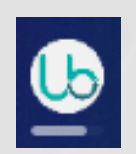

*Fig.2 Progresso download nella barra delle applicazioni. .*

**Una volta terminato il download, sarà necessario premere "OK" al messaggio che comparirà in figura e l'applicazione inizierà l'aggiornamento (Fig.3).**

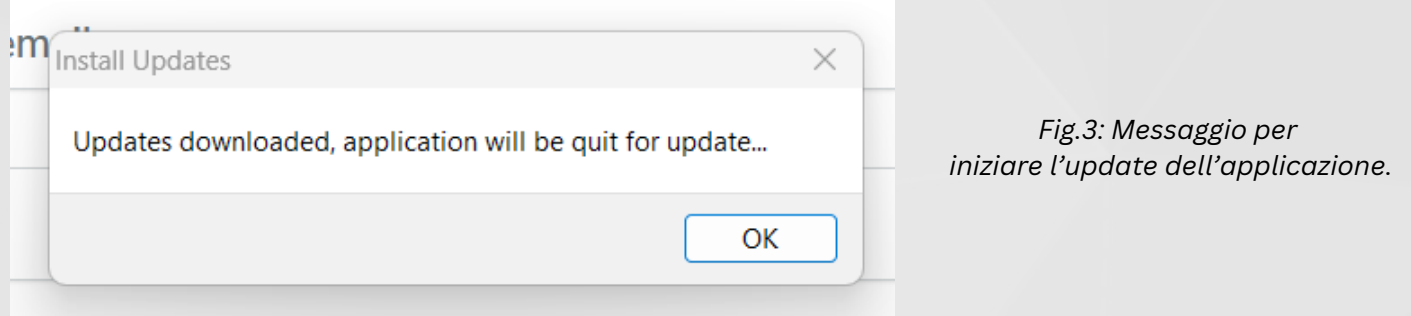

**Raccomandiamo di non chiudere l'installazione o spegnere/riavviare il PC durante l'aggiornamento.**

**Una volta terminata l'installazione, l'applicazione verrà automaticamente rilanciata.**

## **BARRA DI STATO**

**La barra di stato permette di poter accedere al menù, di avere informazioni sullo stato corrente della VPN e di poter visualizzare l'utente loggato, nonché di effettuare il logout (Fig.4).**

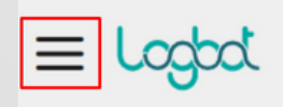

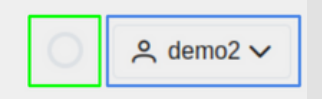

Fig.4: Partendo da sinistra verso destra, in rosso troviamo il pulsante per il menù, in verde l'icona di *stato della VPN e in blu il pulsante di utente.*

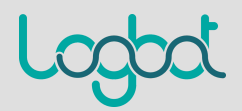

## BARRA DI STATO E MENÙ

**L'icona di stato sarà trasparente quando nessuna connessione VPN è attiva, mentre sarà verde quando la connessione è attiva (Fig.5).**

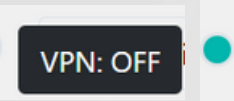

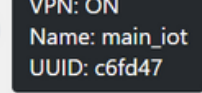

*Fig.5: A sinistra, l'icona quando la VPN è spenta, a destra quando è accesa.*

**E' inoltre possibile vedere ulteriori informazioni posizionando il mouse sopra di essa (senza cliccare) e raggiungere la pagina di connessione, qualora la VPN fosse attiva, cliccando l'icona.**

**Infine, il pulsante utente permette di vedere l'utente attualmente collegato e se cliccato mostra la voce "Logout" (Fig.6); l'utente verrà comunque disconnesso alla chiusura dell'applicazione.**

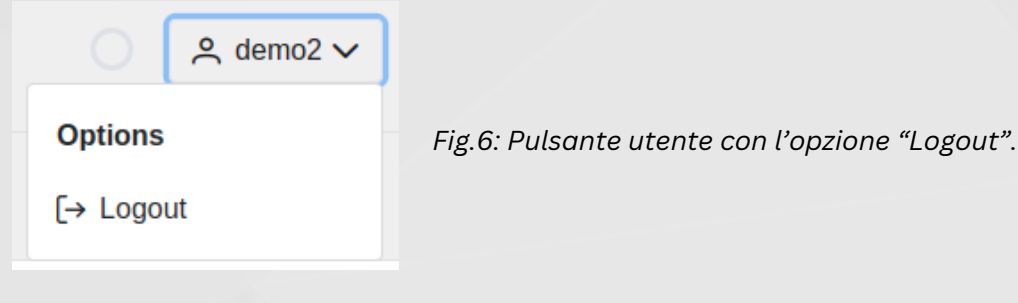

## **MENÙ**

**Il menù permette di poter accedere alle diverse sezioni di Logbot VPN Client. In particolare:**

- **Devices: permette di accedere alla lista dei propri dispositivi e di potersi connettere ad essi, è la prima pagina che viene caricata quando si effettua il login sull'applicazione.**
- **Accesses: permette di visualizzare gli accessi effettuati con il proprio account, non è accessibile ad utenti di tipo viewer.**
- **Logs: permette di visualizzare i log dell'applicazione.**
- **Connection: permette di accedere alla pagina delle informazioni sulla connessione attualmente in corso; appare soltanto se una connessione VPN è attiva.**
- **Settings: permette di configurare l'applicazione.**

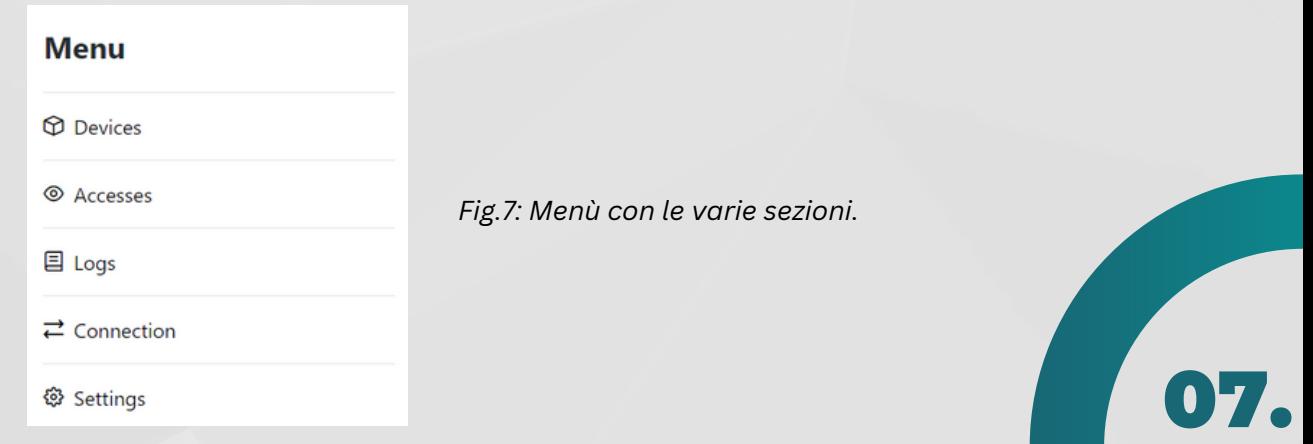

## DEVICES

**La sezione "Devices" (Fig.8) permette di poter visualizzare lo stato dei propri IoT e di potersi connettere.**

**Ogni 30 secondi l'interfaccia viene aggiornata automaticamente, tuttavia è possibile forzare l'aggiornamento attraverso il pulsante "Refresh".**

**I campi "Device UUID", "Device Name" e "Status" sono ordinabili alfabeticamente cliccando le doppie frecce presenti a lato e sono tutti filtrabili attraverso la barra di ricerca "Keyword Search".**

**Attraverso il pulsante "Connect" è possibile connettersi all'IoT selezionato e sarà abilitato soltanto se il dispositivo risulterà online.**

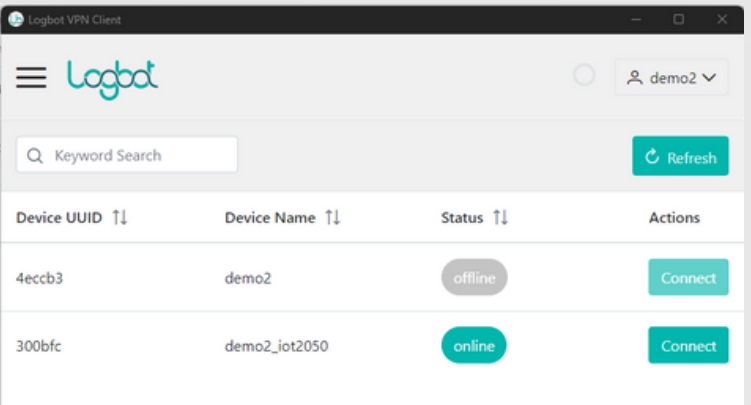

*Fig.8: Sezione "Devices".*

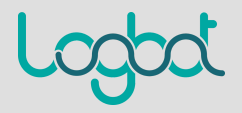

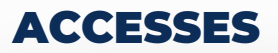

**In questa sezione è possibile visualizzare tutti gli accessi effettuati dal proprio utente (Fig.9).**

**Questo comprende non solo gli accessi tramite applicazione Logbot VPN Client, ma anche tramite piattaforma Logbot, utilizzo dell'SDK e molto altro.**

**Questa sezione è disponibile soltanto per gli utenti di tipo EDITOR.**

**La lista degli accessi viene aggiornata automaticamente ogni 60 secondi, tuttavia è possibile forzare il refresh attraverso l'apposito pulsante.**

**Oltre i login, sono anche indicati i logout e i tentativi falliti di accesso. I log sono preservati nel sistema Logbot per 14 giorni al massimo, tuttavia è possibile eseguire il download degli accessi in formato CSV tramite l'apposito pulsante.**

**Infine, è possibile ordinare i campi presenti in tabella cliccando le due freccette presenti a lato di ciascuno di essi ed è possibile filtrare il contenuto attraverso la barra di ricerca "Keyword Search".**

**Infine, tutti i log sono registrati con timestamp in formato GMT+0, quindi non corrisponde all'orario italiano e non considera l'ora legale/solare.**

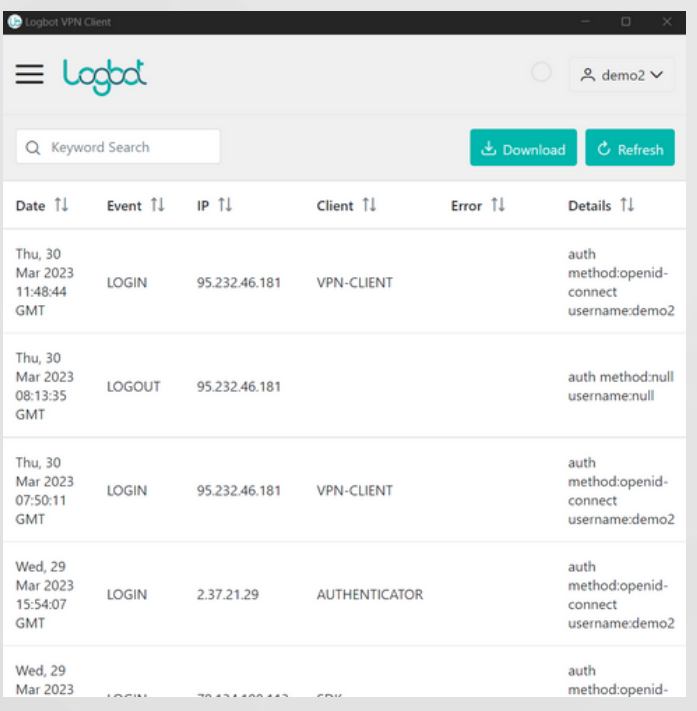

*Fig.9: Sezione "Accesses".*

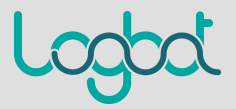

## LOGS

**La sezione "Logs" permette di visualizzare tutti i log comunicati dell'applicazione (Fig.10).**

**Anche qui i campi sono ordinabili cliccando le apposite freccette accanto e filtrabili attraverso la barra di ricerca "Keyword Search".**

**La lista dei log viene aggiornata automaticamente ogni 60 secondi, tuttavia è possibile forzare il refresh attraverso l'apposito pulsante.**

**E' possibile inoltre esportare i file in formato CSV tramite l'apposito pulsante. I log vengono preservati nel seguente modo: ogni volta che l'applicazione viene eseguita, il programma controlla se la dimensione del file dei log supera 1 MB e se sì, allora i vecchi log vengono trasferiti su un secondo file di log (denominato log.old).**

**I log consultati nell'applicazione comprendono sia il file di log originale, sia il file dei precedenti log (log.old), quindi l'utente potrà consultare fino ad un massimo di log pari a 2 MB.**

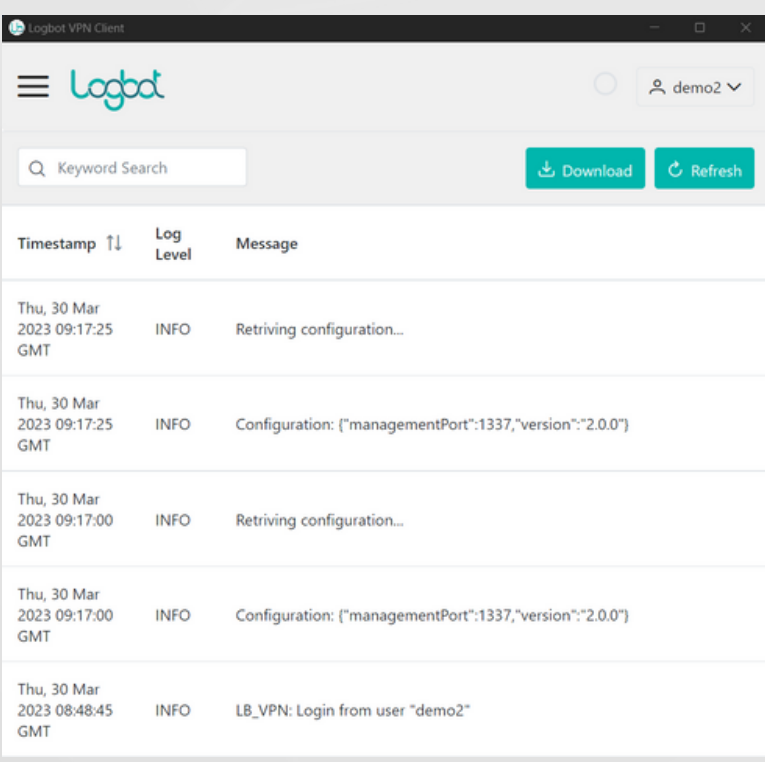

*Fig.10: Sezione "Logs".*

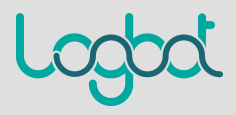

## LOGS

#### **CONNECTION**

**Questa sezione permette di visualizzare lo stato della connessione VPN attualmente attiva, quindi sarà visibile nel menù soltanto se una connessione VPN è stata effettivamente avviata.**

**Una volta premuto il tasto "Connect" di un IoT nella sezione "Devices" (Fig.11), si verrà reindirizzati automaticamente a questa pagina.**

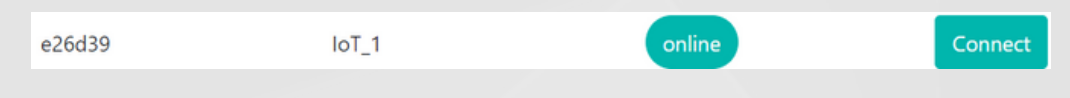

*Fig.11: Pulsante "Connect" nella sezione "Devices"*

**Verrà richiesto all'utente di garantire i permessi di esecuzione tramite popup Windows e, una volta accettati, verrà visualizzata la pagina relativa alla connessione VPN (Fig.12).**

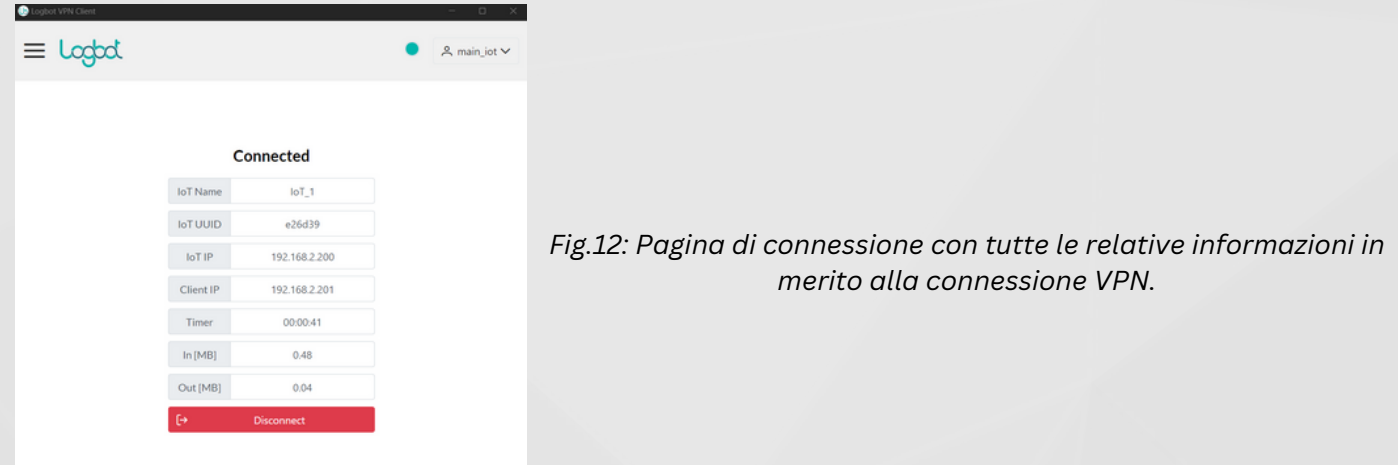

**Qui sarà possibile visualizzare:**

- **IoT Name: il nome dell'IoT**
- **IoT UUID: l'UUID dell'IoT**
- **IoT IP: l'indirizzo IP a lui associato**
- **Client IP: l'indirizzo IP associato al PC con la quale si è connessi tramite VPN**

11.

- **Timer: il tempo di attività della connessione**
- **In / Out [MB]: la quantità di traffico in ingresso e in uscita espresso in megabyte (MB).**

**E' possibile poi navigare in tutte le altre sezioni del menù fintanto che la connessione è attiva.**

## LOGS E SETTINGS

#### **LOGS**

**Inoltre, premendo il pulsante "Disconnect" o chiudendo direttamente l'applicazione, la connessione tramite VPN verrà interrotta. Qualora l'instabilità della rete dovesse creare disconnessioni, l'applicazione Logbot VPN Client notificherà l'utente e proverà a riconnettersi per un determinato numero di tentativi; qualora non dovesse riuscirci, l'utente verrà notificato con un avviso e l'applicazione tornerà alla pagina "Devices".**

#### **SETTINGS**

**In questa sezione è possibile impostare alcuni parametri dell'applicazione e visualizzare alcune informazioni su di essa (Fig.13).**

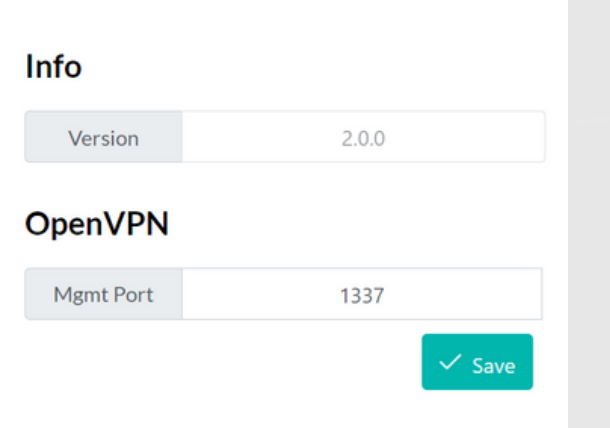

*Fig.13: Le opzioni della pagina "Settings".*

12.

**Qui troviamo:**

- **Version: la versione attualmente installata nell'applicazione.**
- **Mgmt Port: la porta utilizzata da OpenVPN per permettere all'applicazione di poter interagire con essa.**
- **Cambiare questo parametro soltanto se si hanno altri servizi che occupano già la porta indicata.**
- **Non è possibile cambiare questo parametro fintanto che una connessione VPN è attiva.**

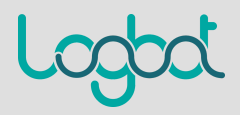

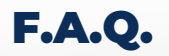

*E' possibile connettersi su PC diversi con lo stesso account contemporaneamente?*

**Sì, Logbot Client VPN permette ad un utente di essere connesso su più PC contemporaneamente**

*E' possibile connettersi a più IoT contemporaneamente?*

**No, non è possibile connettersi a più di un IoT su un singolo PC contemporaneamente.**

**Tuttavia è possibile per un utente collegato contemporaneamente su PC diversi di poter accedere a IoT diversi.**

*Quanti utenti possono essere connessi contemporaneamente ad un IoT?* **Soltanto un utente alla volta e qualora si tentasse di effettuare un login su di un IoT già occupato, l'applicazione provvederà a notificare l'utente.**

*Ho riscontrato un bug nell'applicazione, cosa devo fare?*

**Vi invitiamo a segnalare a support@logbot.cloud ogni eventuale bug riscontrato indicando le seguenti informazioni:**

- **Versione di windows**
- **Eventuali altri software VPN installati**
- **Allegare il file di log appena verificatosi l'errore, anche al riavvio dell'app.**
- **Inserire informazioni che aiutino a contestualizzare l'errore**

#### *Vorrei dare l'accesso ai miei utenti viewer al client, è possibile?*

**Sì, tuttavia la richiesta dev'essere esplicitamente fatta a Logbot e sarà necessario da parte dell'editor di regolamentare l'accesso a ciascun IoT tramite apposita sezione in piattaforma.**

**Questo darà la capacità all'utente viewer di poter eseguire le stesse operazioni eseguite dall'utente editor.**

*Per quanto tempo vengono preservati gli accessi della sezione "Accesses"?* **Per 14 giorni e per ulteriori informazioni consultare la sezione "Accesses" descritta nella guida.**

*Qual è la dimensione massima dei log preservati nella sezione "Logs"?* **I log vengono ruotati all'avvio dell'applicazione qualora la dimensione del file superi 1 MB e per ulteriori informazioni consultare la sezione "Logs" descritta nella guida.**

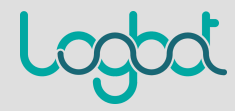

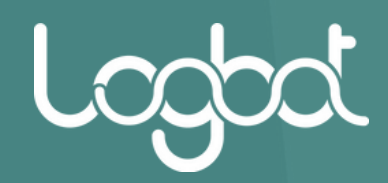

## **PER MAGGIORI INFGRMAZIONI SCRIVI A** *SUPPORT@LOGBOT.CLOUD*

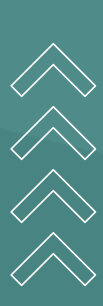

6

*www.logbot.cloud*